Application Name : E-Sureksha URL : http://www.ikm.in/kssm/ Client : KSSM Release Date : 17.09.2015

## **Award Request Submission (Snehapoorvam Scheme)**

- 1. Visit the page http://www.ikm.in/kssm/
- 2. Click the button named 'Institution Login' (fig. 01)<br>  $\beta$ -Sureksha S J D, Govt. of Ke

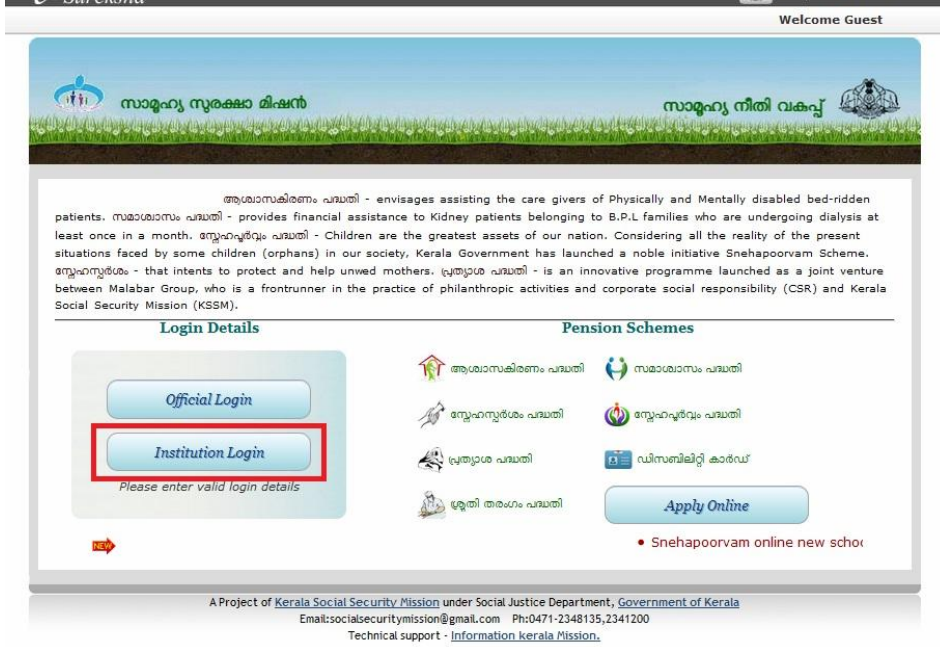

Fig. 01

3. Enter User Name and Password (already registered Institutions) then click the button named 'Sign In' (fig.  $02$ )

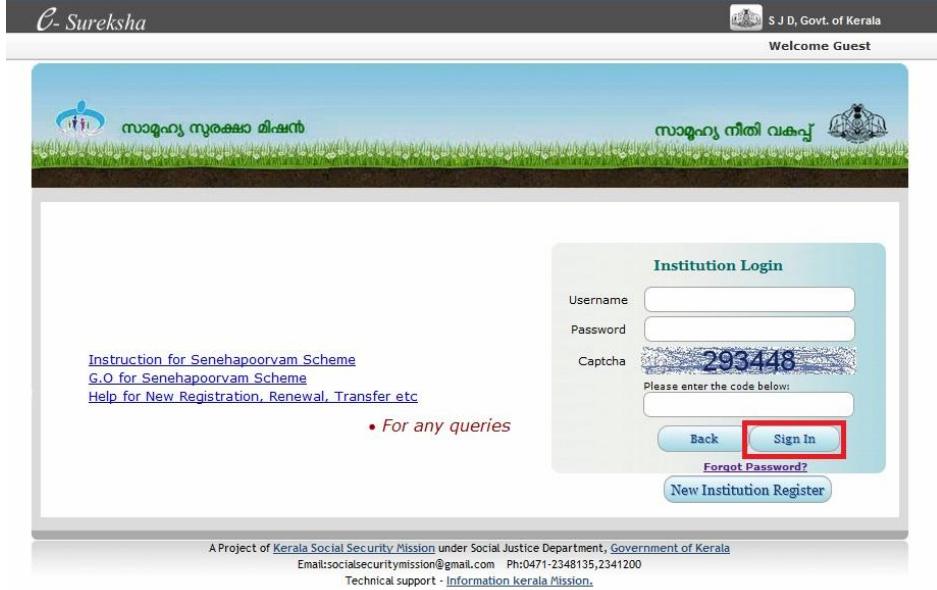

Fig. 02

4. Select the link named 'Services' (fig. 03)

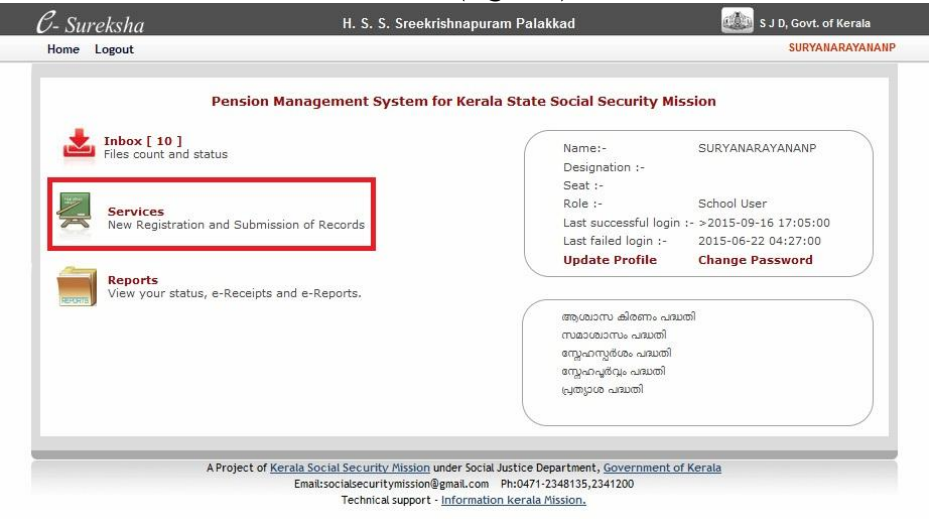

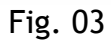

5. Click the button named 'Cash Award (fig. 04)

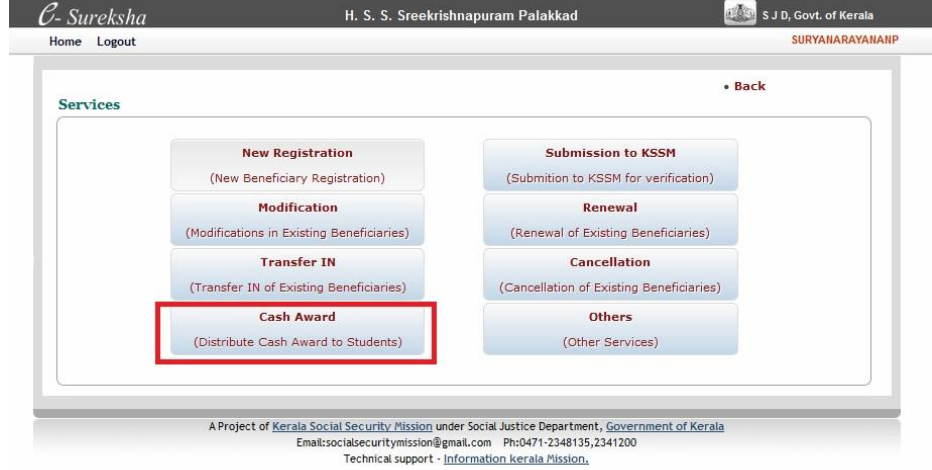

Fig. 04

6. Click the button named 'Search' (not compulsory) (fig. 05)

|                |                               |                                 | (Selection of Students scoring A+ Grade in all Subjects in the 10th & 12th Examination) | <b>Cash Award</b>   |                           |   |                    |                          |
|----------------|-------------------------------|---------------------------------|-----------------------------------------------------------------------------------------|---------------------|---------------------------|---|--------------------|--------------------------|
|                | Admission No.                 |                                 |                                                                                         | Ref. No             |                           |   |                    |                          |
|                | Student Name                  |                                 |                                                                                         |                     | Gender<br>                |   | ۰                  |                          |
|                |                               |                                 | <b>BACK</b>                                                                             | <b>SEARCH</b>       |                           |   |                    |                          |
| SI.No          | <b>Admission</b><br><b>No</b> | <b>Applicant</b><br><b>Name</b> | <b>Applicant Address</b>                                                                | <b>Father Name</b>  | <b>Course Name Select</b> |   | <b>Register No</b> |                          |
| $\mathbf{1}$   | 17345                         | AJEESH P                        | <b>PUNATHIL</b><br>VALAMBILIMANGALAM                                                    | MANIKANDAN          | STANDARD 9                | F |                    |                          |
| $\overline{2}$ | 18116                         | <b>AKSHARA TP</b>               | MAYAMKULAM<br>THIRUVAZHIYODE                                                            | <b>KUMARAN TP</b>   | STANDARD 8                | F |                    |                          |
| 3              | 17797                         | <b>AKSHAYA TP</b>               | <b>MAYAMKULAM</b><br>THIRUVAZHIYODE                                                     | <b>KUMARAN TP</b>   | STANDARD 9                | F |                    |                          |
| $\overline{4}$ | 18983                         | ANJANA P                        | <b>PAROL HOUSE</b><br>SREEKRISHNAPURAM                                                  | RANJITHKUMAR        | STANDARD 6                | E |                    |                          |
| 5              | 17106                         | <b>ARCHANA P</b>                | PUTHANKALAM<br>THIRUNARAYANAPURAM                                                       | <b>RAMACHANDRAN</b> | STANDARD 10               | B |                    |                          |
| 6              | 17364                         | ARDRA VR                        | NANGAMPALLY<br><b>KUTTANASSERY</b>                                                      | RADHAKRISHNAN<br>N  | STANDARD 10               | F |                    |                          |
|                |                               |                                 | <b>SAVE</b>                                                                             | <b>SUBMIT</b>       |                           |   |                    | $\overline{\phantom{a}}$ |

Fig. 05

7. Select the Check Boxes under the label named 'Select' and Enter the Certificate Register No (fig. 06)

|                |                               |                                 | (Selection of Students scoring A+ Grade in all Subjects in the 10th & 12th Examination) | <b>Cash Award</b>  |                           |                         |                          | $-Back$ |
|----------------|-------------------------------|---------------------------------|-----------------------------------------------------------------------------------------|--------------------|---------------------------|-------------------------|--------------------------|---------|
|                | Admission No                  |                                 |                                                                                         | Ref. No            |                           |                         |                          |         |
|                | Student Name                  |                                 |                                                                                         | Gender             |                           |                         | $\overline{\phantom{0}}$ |         |
|                |                               |                                 | <b>BACK</b>                                                                             | <b>SEARCH</b>      |                           |                         |                          |         |
| SI.No          | <b>Admission</b><br><b>No</b> | <b>Applicant</b><br><b>Name</b> | <b>Applicant Address</b>                                                                | <b>Father Name</b> | <b>Course Name Select</b> |                         | <b>Register No</b>       |         |
| 1              | 17345                         | AJEESH P                        | PUNATHIL<br>VALAMBILIMANGALAM                                                           | MANIKANDAN         | STANDARD 9                | $\overline{\mathbf{v}}$ | 82160344                 |         |
| $\overline{2}$ | 18116                         | <b>AKSHARA TP</b>               | MAYAMKULAM<br>THIRUVAZHIYODE                                                            | <b>KUMARAN TP</b>  | <b>STANDARD 8</b>         | П                       |                          |         |
| 3              | 17797                         | <b>AKSHAYA TP</b>               | MAYAMKULAM<br>THIRUVAZHIYODE                                                            | <b>KUMARAN TP</b>  | STANDARD 9                | $\Box$                  |                          | Ξ       |
| 4              | 18983                         | ANJANA P                        | PAROL HOUSE<br>SREEKRISHNAPURAM                                                         | RANJITHKUMAR       | STANDARD 6                | $\Box$                  |                          |         |
| 5              | 17106                         | <b>ARCHANA P</b>                | PUTHANKALAM<br>THIRUNARAYANAPURAM                                                       | RAMACHANDRAN       | STANDARD 10               | $\blacksquare$          |                          |         |
| 6              | 17364                         | ARDRA VR                        | NANGAMPALLY<br><b>KUTTANASSERY</b>                                                      | RADHAKRISHNAN<br>N | STANDARD 10               | $\Box$                  |                          |         |
|                |                               |                                 | <b>SAVE</b>                                                                             | <b>SUBMIT</b>      |                           |                         |                          | ۳       |

Fig. 06

8. Click the button named 'SAVE' (fig. 07)

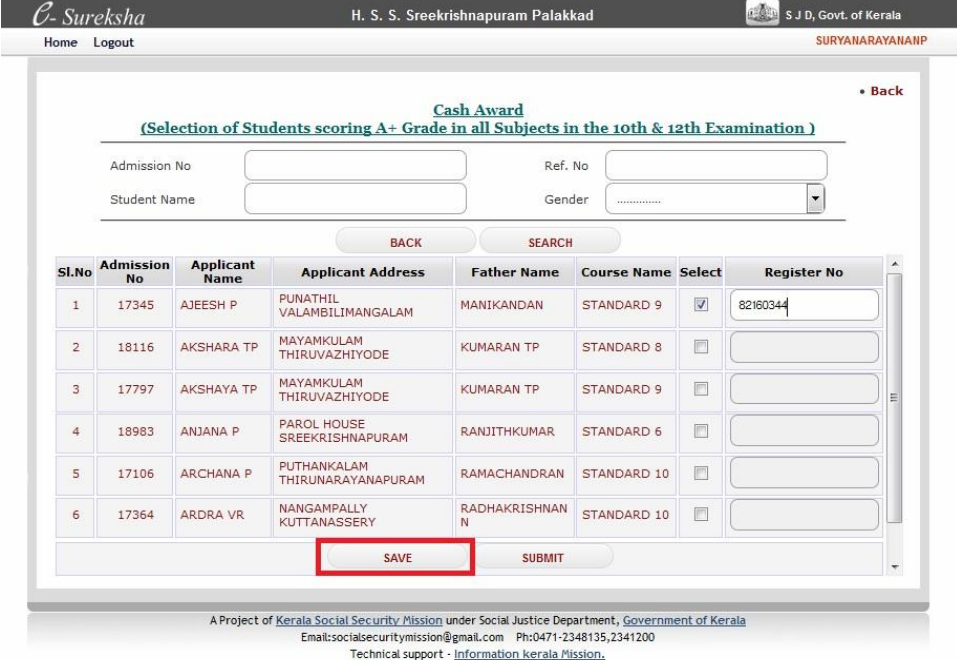

Fig. 07

9. Click the button named 'SUBMIT' (cannot edit record after submission) (fig. 08)

|                |                               |                                 | (Selection of Students scoring A+ Grade in all Subjects in the 10th & 12th Examination) | <b>Cash Award</b>   |                           |                          |                          | • Back |
|----------------|-------------------------------|---------------------------------|-----------------------------------------------------------------------------------------|---------------------|---------------------------|--------------------------|--------------------------|--------|
|                | Admission No.                 |                                 |                                                                                         | Ref. No             |                           |                          |                          |        |
|                | Student Name                  |                                 |                                                                                         | Gender              |                           |                          | $\overline{\phantom{a}}$ |        |
|                |                               |                                 | <b>BACK</b>                                                                             | <b>SEARCH</b>       |                           |                          |                          |        |
| SI.No          | <b>Admission</b><br><b>No</b> | <b>Applicant</b><br><b>Name</b> | <b>Applicant Address</b>                                                                | <b>Father Name</b>  | <b>Course Name Select</b> |                          | <b>Register No</b>       | ▲      |
| $\mathbf{1}$   | 17345                         | AJEESH P                        | PUNATHIL<br>VALAMBILIMANGALAM                                                           | MANIKANDAN          | STANDARD 9                | $\overline{\mathcal{J}}$ | 82160344                 |        |
| $\overline{2}$ | 18116                         | <b>AKSHARA TP</b>               | MAYAMKULAM<br>THIRUVAZHIYODE                                                            | <b>KUMARAN TP</b>   | STANDARD 8                | $\Box$                   |                          |        |
| 3              | 17797                         | <b>AKSHAYA TP</b>               | MAYAMKULAM<br>THIRUVAZHIYODE                                                            | <b>KUMARAN TP</b>   | STANDARD 9                | $\Box$                   |                          |        |
| 4              | 18983                         | ANJANA P                        | PAROL HOUSE<br>SREEKRISHNAPURAM                                                         | <b>RANJITHKUMAR</b> | STANDARD 6                | $\Box$                   |                          |        |
| 5              | 17106                         | <b>ARCHANA P</b>                | PUTHANKALAM<br>THIRUNARAYANAPURAM                                                       | <b>RAMACHANDRAN</b> | STANDARD 10               | $\blacksquare$           |                          |        |
| 6              | 17364                         | ARDRA VR                        | <b>NANGAMPALLY</b><br><b>KUTTANASSERY</b>                                               | RADHAKRISHNAN<br>N  | STANDARD 10               |                          |                          |        |
|                |                               |                                 | <b>SAVE</b>                                                                             | <b>SUBMIT</b>       |                           |                          |                          | ٠      |

Fig. 08

# **Award Request Approval/Rejection (Snehapoorvam Scheme)**

- 1. Visit the page http://www.ikm.in/kssm/
- 2. Click the button named 'Official Login' (fig. 09)

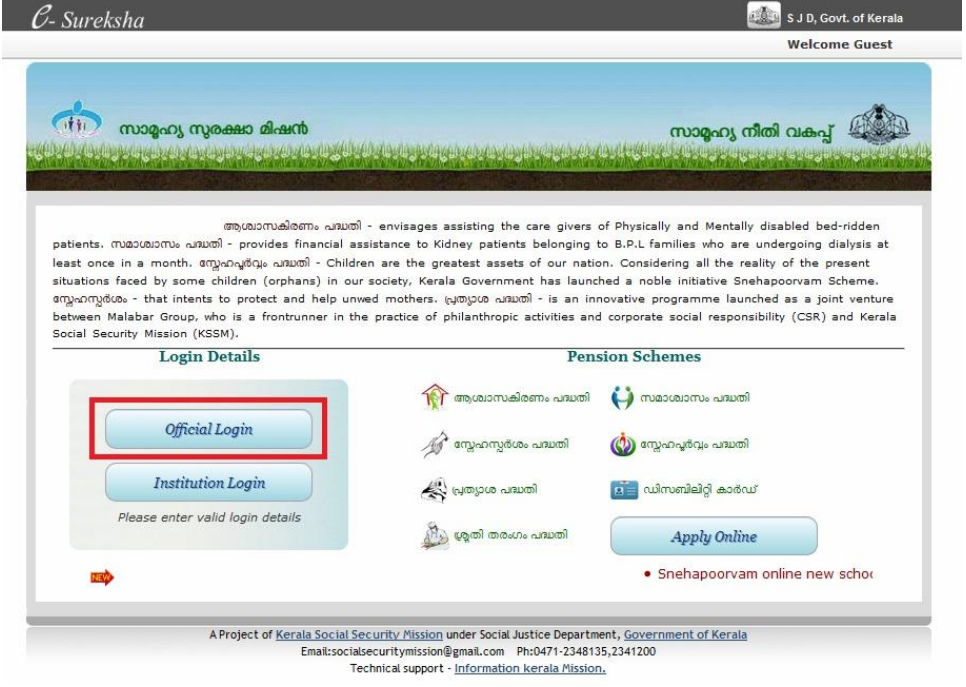

Fig. 09

3. Enter User Name and Password of Administrative Officer (Snehapoorvam Approver) then click the button named 'Sign In' (fig. 10)

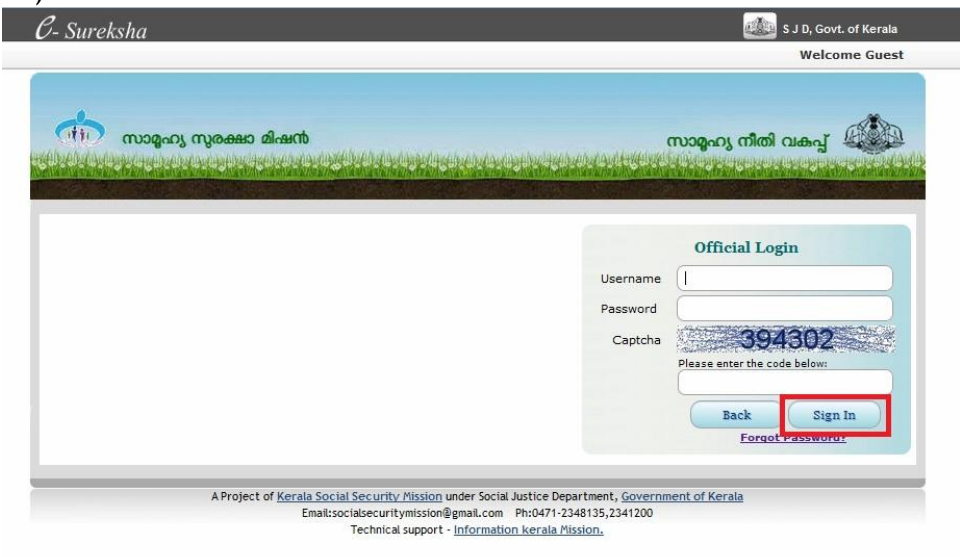

Fig. 10

4. Select the link named 'Services' (fig. 11)

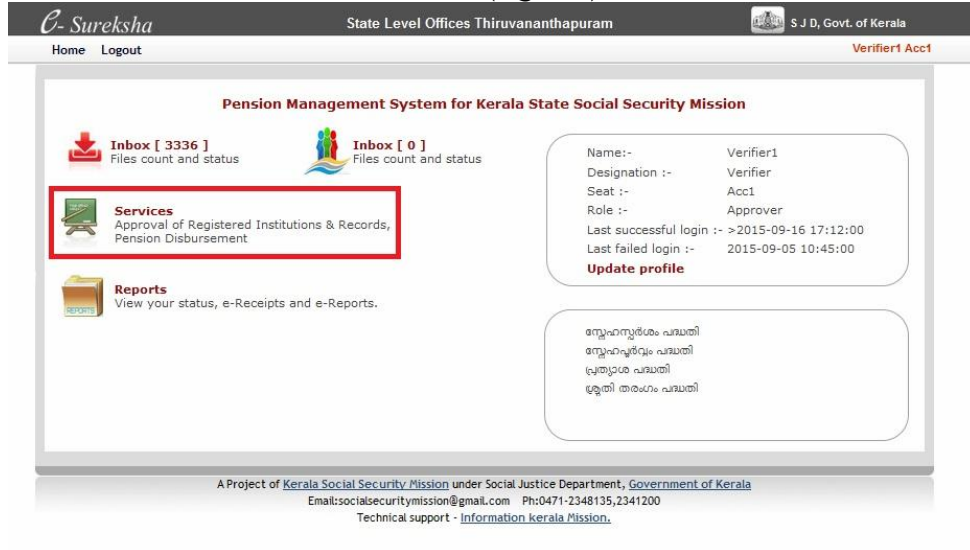

Fig. 11

5. Click the button named 'Award Approval' (fig. 12)

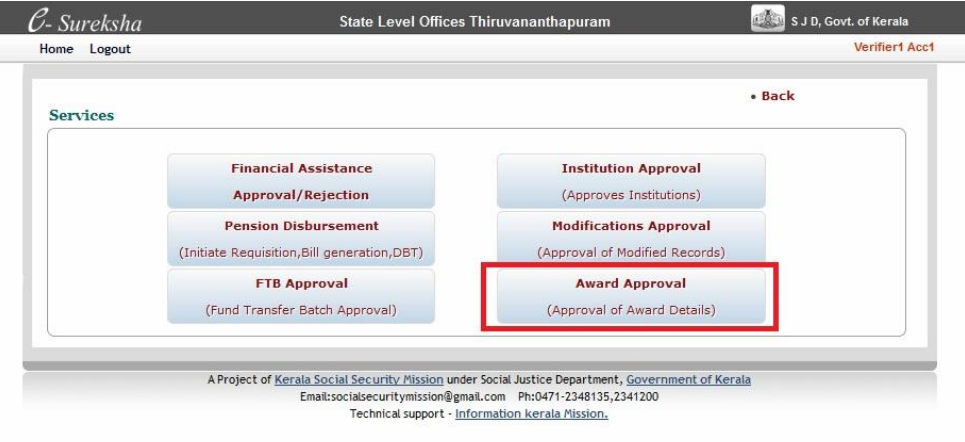

Fig. 12

6. Select the Check Boxes under the label named ' (fig. 13)

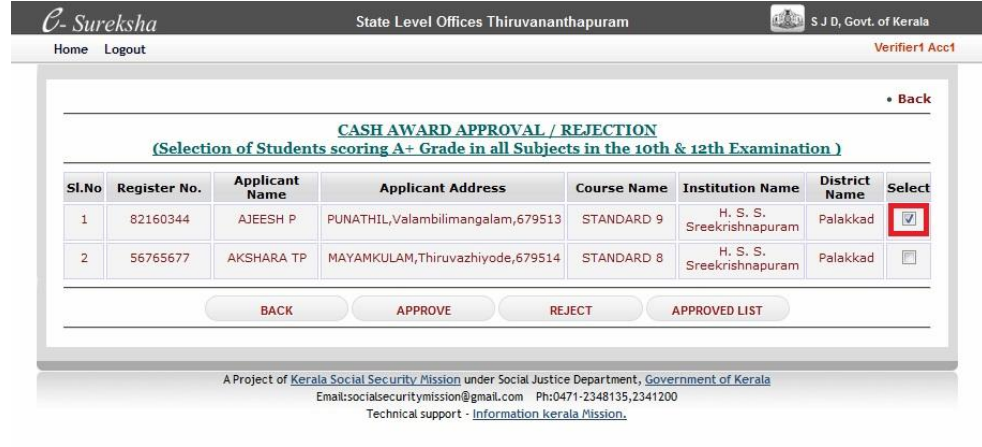

Fig. 13

7. Click the button named 'APPROVE' for Approval(fig. 14)

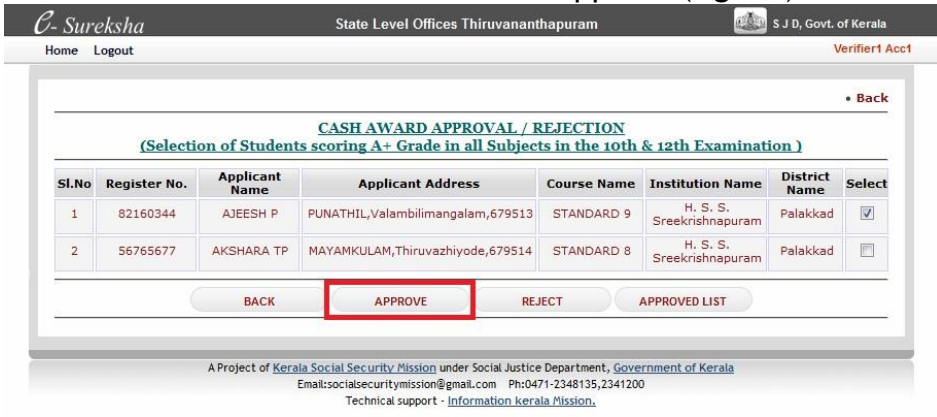

Fig. 14

### 8. Click the button named 'APPROVED LIST' (fig. 15)

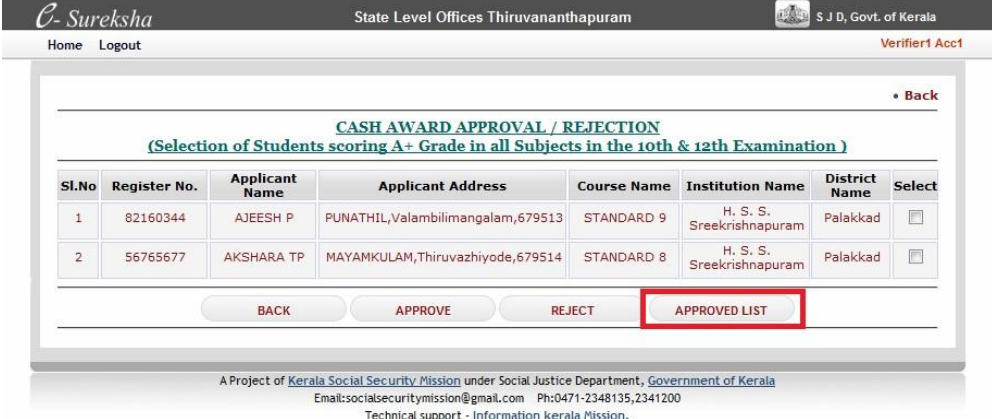

Fig. 15

## 9. View and print the 'APPROVED LIST' (fig. 16)

**Approved List** (Students scoring A+ Grade in all Subjects in the 10th & 12th Examination)

| SI.No | <b>Name</b>                            | <b>Address</b>                      | <b>ID</b> | Register<br>No. | <b>Account No.</b> | <b>Bank Name</b>                                | <b>Branch Name</b> | <b>IFSC Code</b> | Course<br><b>Name</b> | <b>Institution</b><br><b>Name</b> | <b>District</b> |
|-------|----------------------------------------|-------------------------------------|-----------|-----------------|--------------------|-------------------------------------------------|--------------------|------------------|-----------------------|-----------------------------------|-----------------|
|       | <b>AJEESH P</b>                        | PUNATHIL. Valambilimangalam. 679513 | 636       | 82160344        | 67122222216        | <b>STATE BANK</b><br>OF<br>TRAVANCORE           | KUDUPPANAKUNNU     | SBTR0000796      | STANDARD 9            | H. S. S.<br>Sreekrishnapuram      | Palakkad        |
| ÷     | DELLA<br>DAVIS                         | THOTTAKKARA, Manjapra, 683581       | 85466     | 123456788       | 33153545491        | <b>STATE BANK</b><br>OF INDIA                   | AYYAMPUZHA         | SBIN0009761      | <b>HSE</b>            | GHSS<br><b>MANJAPRA</b>           | Eranakulam      |
|       | <b>SWETHA</b><br><b>GAYATHRI</b><br>NS | MANIYANI, Valambilimangalam, 679513 | 8989      | 55              | 4279001500526094   | <b>PUNJAB</b><br><b>NATIONAL</b><br><b>BANK</b> | KADAMBAZHIPURAM    | PUNB0427900      | STANDARD 6            | H. S. S.<br>Sreekrishnapuram      | Palakkad        |

Fig. 16

#### 10.Click the button named 'REJECT' for Rejection (fig. 17)

|                       |          |                                 | <b>CASH AWARD APPROVAL / REJECTION</b>                                                                              |  |                    |                              |                                | · Back                  |
|-----------------------|----------|---------------------------------|----------------------------------------------------------------------------------------------------|--|--------------------|------------------------------|--------------------------------|-------------------------|
| SI.No<br>Register No. |          | <b>Applicant</b><br><b>Name</b> | (Selection of Students scoring A+ Grade in all Subjects in the 10th & 12th Examination)<br><b>Applicant Address</b> |  | <b>Course Name</b> | <b>Institution Name</b>      | <b>District</b><br><b>Name</b> | Select                  |
| $\mathbf{1}$          | 82160344 | AJEESH P                        | PUNATHIL, Valambilimangalam, 679513                                                                                 |  | STANDARD 9         | H. S. S.<br>Sreekrishnapuram | Palakkad                       | $\overline{\mathsf{v}}$ |
| $\overline{2}$        | 56765677 | AKSHARA TP                      | MAYAMKULAM, Thiruvazhivode, 679514                                                                                  |  | STANDARD 8         | H. S. S.<br>Sreekrishnapuram | Palakkad                       | E                       |
|                       |          | <b>BACK</b>                     | <b>APPROVE</b>                                                                                                    |  | <b>REJECT</b>      | <b>APPROVED LIST</b>         |                                |                         |

Fig. 17

11.Enter the Reason for rejection and Click the button named 'REJECT' (fig. 18)

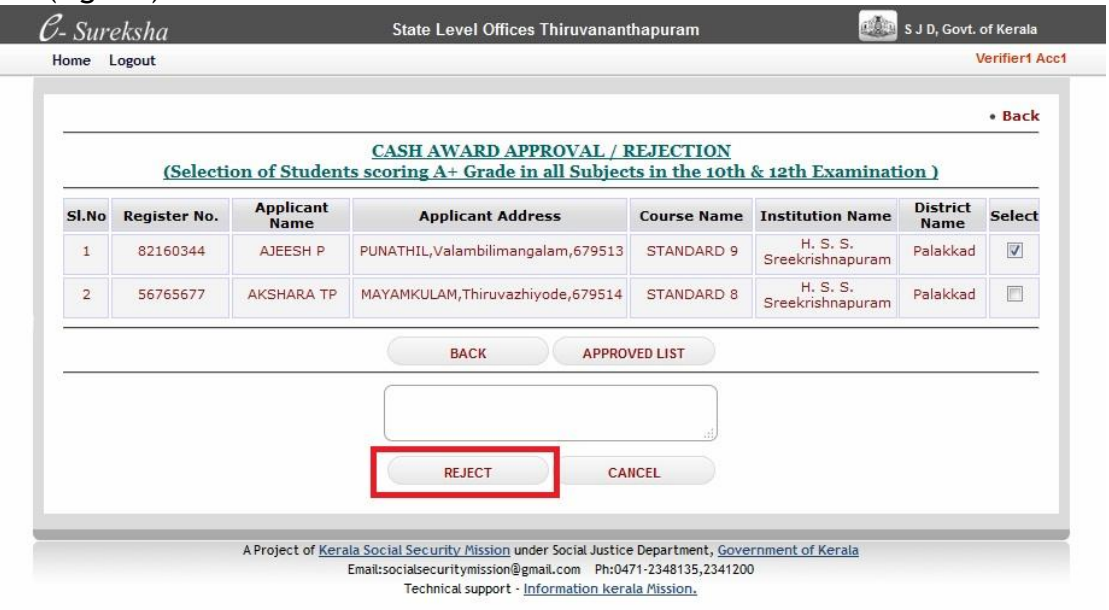

Fig. 18